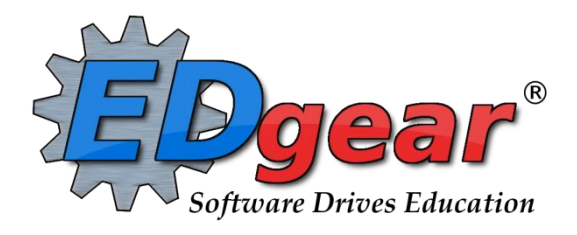

## **Lafayette Parish School System**

# **End of Year Guide 2021 Elementary - Middle Schools**

## **End of Year Guide - Elementary and Middle Schools 2021**

Below is a checklist of common procedures associated with closing of a school year for elementary and middle schools.

Organize the order and use of these programs to suit the way you do things. These are suggestions only.

#### **1. \_\_\_ Principal Communicate Grades Deadline for Teachers**

- Principal communicates deadline for all assignments to be in WebGradeBook via emails, websites, or other means.
- Place reminders by the sign in book, teacher's lounge, etc...

#### **2. \_\_\_ Check for Missing Grades**

Check for missing grading period grades by printing a plain paper Cumulative History label (kind of like a mini report card) or by using the Missing Grades Audit.

- **Cumulative History Label: Go to** *Grades > Lists > Cumulative History Label*.
	- Set for Grade level. Skip Codes: Select P codes. Select Label: Avery 5163 and others as shown below.
	- A list of students will appear. Select the students, then click the Print button.
	- \*After calculating final averages, come back to this report to review any missing final averages.
	- After grades are checked and finalized, use this report to print labels for the cumulative folders if done in your parish.

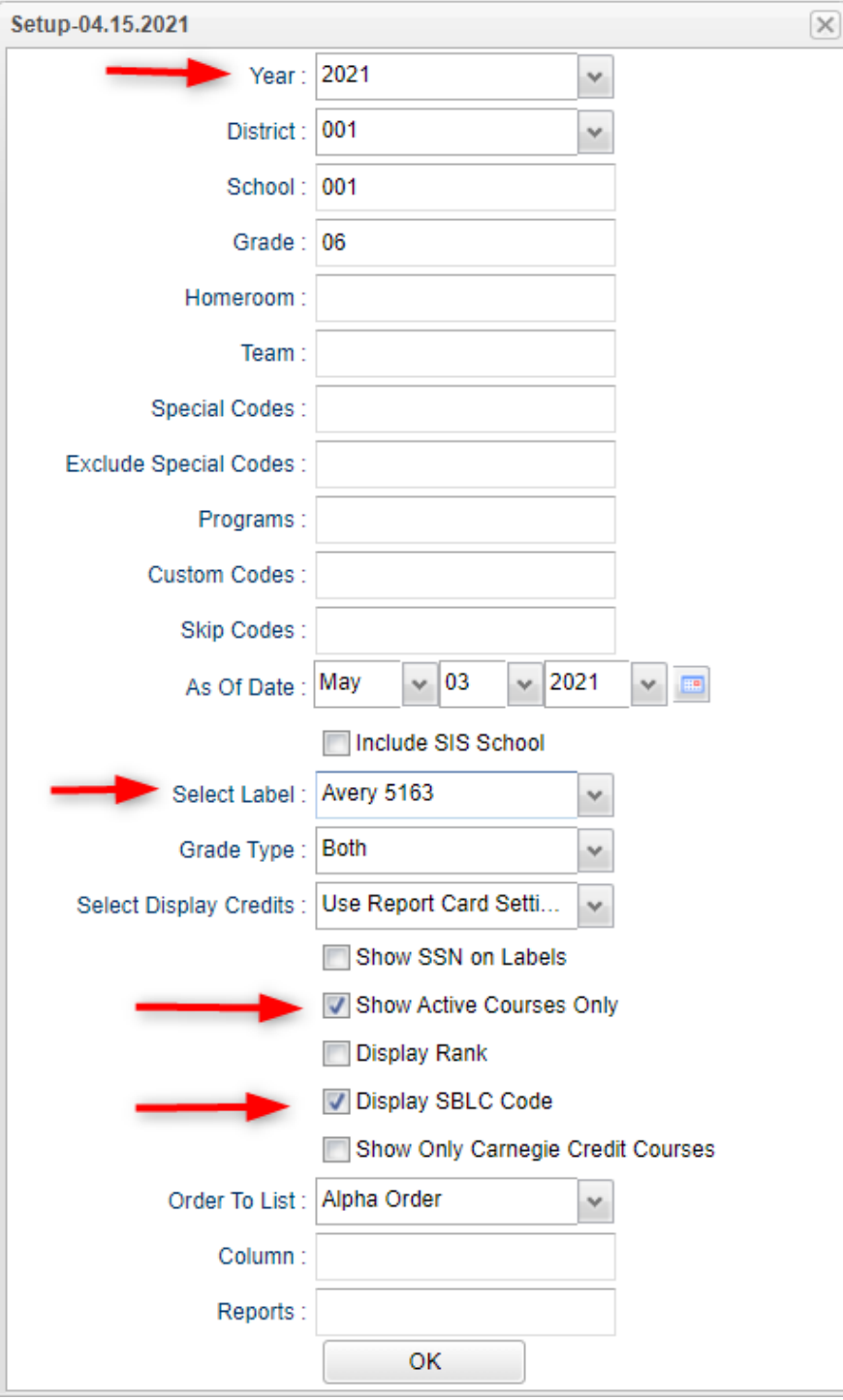

- Use this report to check for missing grading period grades. This is important because a missing grading period average will result in no final being calculated for the course.
- This report is also good to check for missing final averages after calculating final grades. Set for "F1" to see students who did not get a final grade average for a class.

#### **3. \_\_\_ Check for Incomplete Grades**:

Use this report to check for incomplete assignment grades in the gradebook that need to be updated to remove the marking period "I" grades.

- Go to *Grades > Lists > Incomplete Grades Audit.*
- Check for "I" (incomplete) grades, which are the result of "i" grades given to assignments in the Gradebook.
- When the teacher updates the "i" assignment to a valid grade, then clicks "Save", the average is updated. This will result in an accurate calculation of the final average.

#### **4. \_\_\_ Projected Final Averages**

If at this time of the year, the school would like a report of projected final averages of students, either of the reports below can deliver this information.

- **By the Teacher:** 
	- o In Gradebook, open a section for current grading period.
	- o Click **Reports / Grades / Term Grades Report / All Students Projected Final.**
	- o A grade sheet with projected final grades will appear.

#### • **By the Office Staff Member**

- o Go to **Grades / Lists / Possible Failures**
- o Set as shown below:

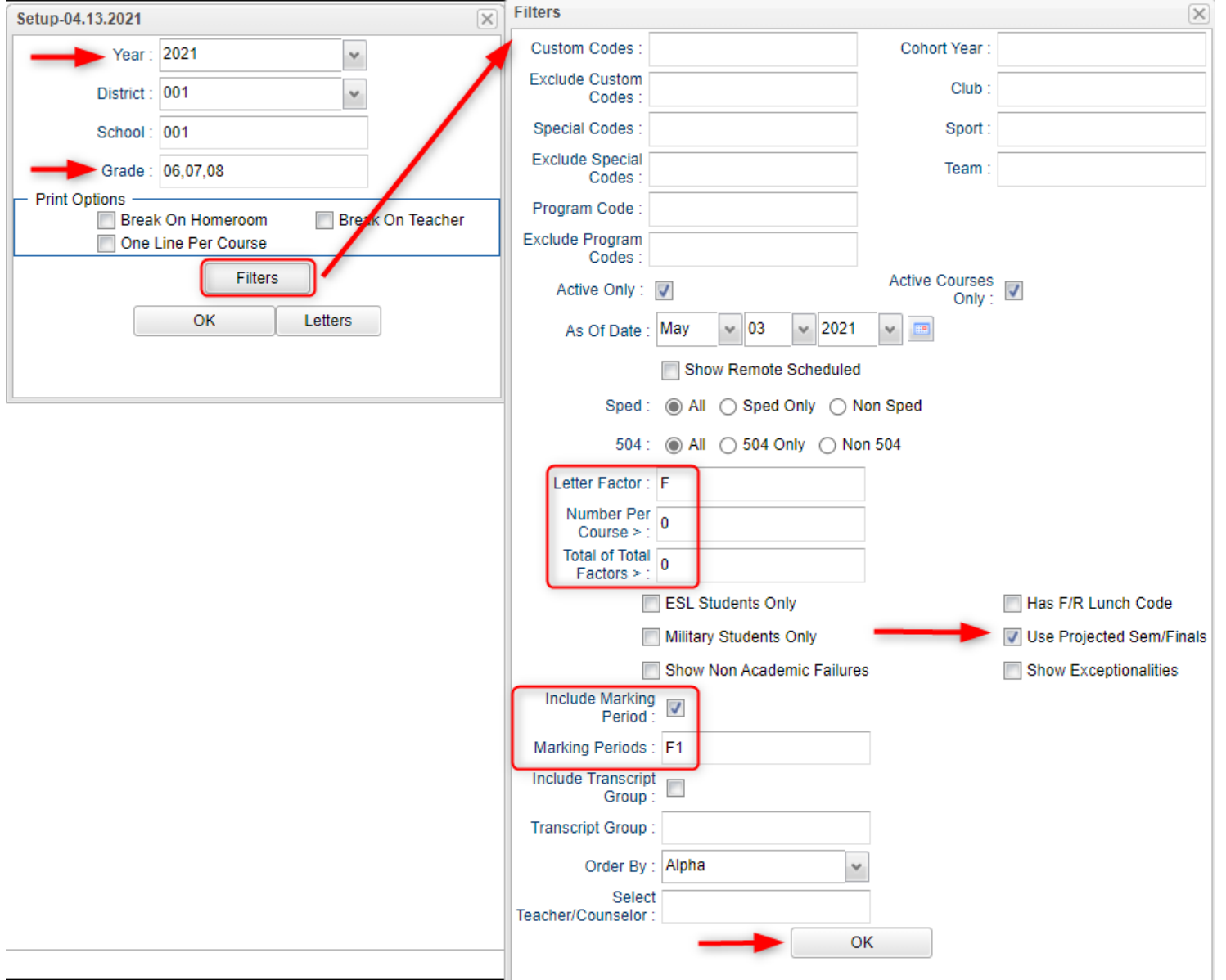

o Click the **Print** button on the top half of the screen. Disregard the bottom half.

- **5. \_\_\_ [Calculate Semester/Final Averages](http://wiki.edgear.net/wiki/w/index.php?title=Mass_Calculate_Semester_/_Final_Averages_for_Entire_School)** Go to *Grades > Lists > Report Cards*
	- Click the **Mass Calc Sem Final Averages** button at the bottom.
	- Set grade level for grades that use the gradebook.
	- *If system is running slow, process one grade level at a time.*

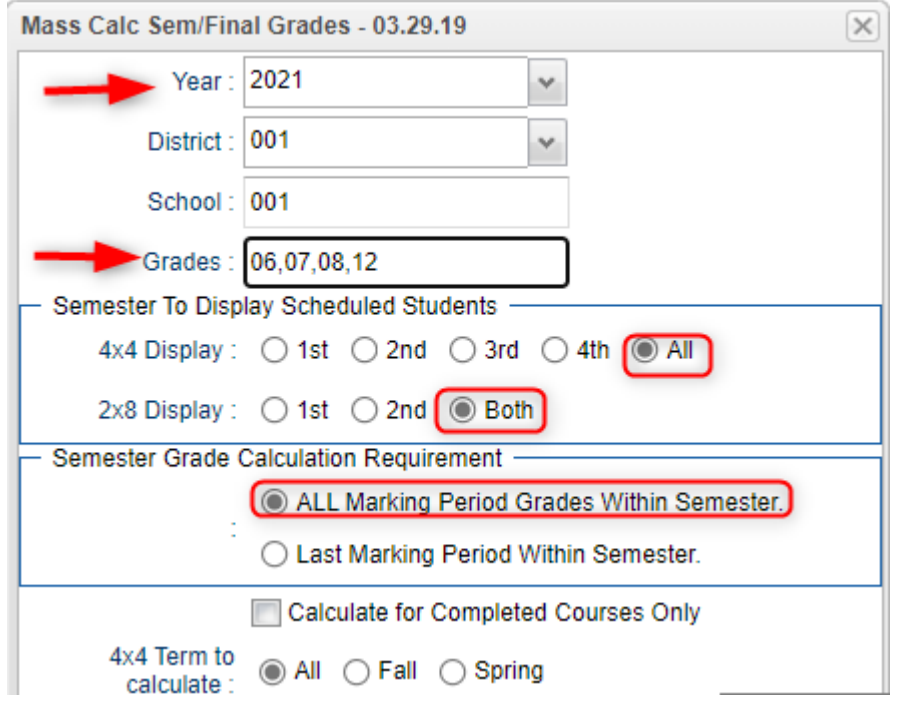

#### **6. \_\_\_ Check for Missing Final Averages**

▪ Using the **Cumulative History Label** as a mini report card, or using the **Missing Grades Audit**, check that students have a final grade (F1) in courses that are needed.

#### **7. \_\_\_ Print Grade Sheets**

Go to *Grades > Lists > Grade Sheets*

- Print grade sheets for the teacher to review and sign for accuracy.
- **EXECT A** Fixes and corrections are made as a result of any feedback from the teacher.

#### **8. \_\_\_ Repeat Calculate Semester / Final Averages**

Go to *Grades > Lists > Report Cards*

▪ Due to updates to averages based on feedback from Teachers, a repeat of calculating semester / final averages is performed.

#### **9. \_\_\_ Identify Students with Failing Final Grades for Possible Retention**

Go to *Grades > Count > Grade Distribution Report*

- Use the [Grade Distribution Report](http://wiki.edgear.net/wiki/w/index.php?title=Grade_Distribution_Report) to obtain lists of students that have failed courses for the year.
- Set the report to search for Final grades, then click on the count of "F" grades on the bottom row of the report.

### **10. \_\_\_ Identify Students to be Possibly Retained due to High Absenteeism**

Go to *Attendance > Lists > Daily Absentee List*.

- To get a list of students to review for high absenteeism, run the [Daily Absentee List](http://wiki.edgear.net/wiki/w/index.php?title=Daily_Absentee_List) in **Summary Report** mode.
- Skip reasons vary by district. Many pick a D, P, and N code. Others as an E code to the mix.

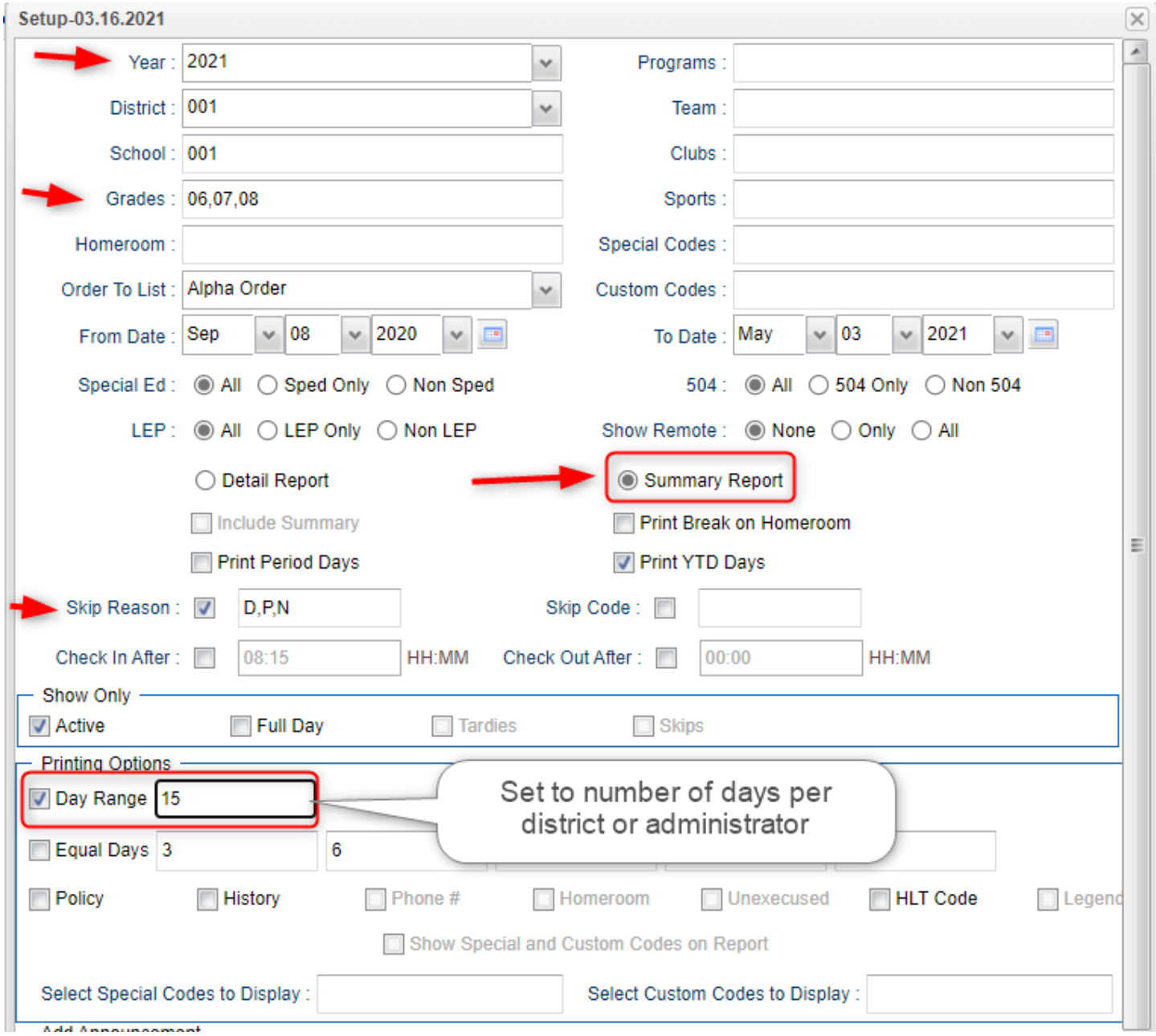

#### **11. \_\_\_ Assign SBLC (Retention) Codes**

The SBLC code on student master is used to identify students as retained, or going to summer school, or other conditions.

- A blank SBLC code means that the student is being promoted.
- **These SBLC codes and text print on the final report card and on cumulative history labels.**

#### ▪ **Fastest way to do this**: Use the **SBLC Code Loader**.

- Go to *Student Master > Loaders > SBLC Code Loader*.
- **EXECT LET 1** Click to place an asterisk for students to be retained, then select the SBLC code on the right.
- To assign a SBLC Code to a single student, go to the student's Student Master screen, click in the SBLC field on the right, select a SBLC Code, then click the **Save** button.

#### **12. \_\_\_ Print Retained List for School Administration Review**

In this step, the school prints a list of retained students for the school administrator to review.

- Go to *Grades > Lists > Retained Promoted List*.
- At the setup, set for all grades, "**Retained**", and place a check for "**Show Number of Times repeated**".
- **•** The report will show the list of students marked retained and a column showing the number of times in the student enrollment history that the student was retained.
- Print and ask School Administrator to review and approve.

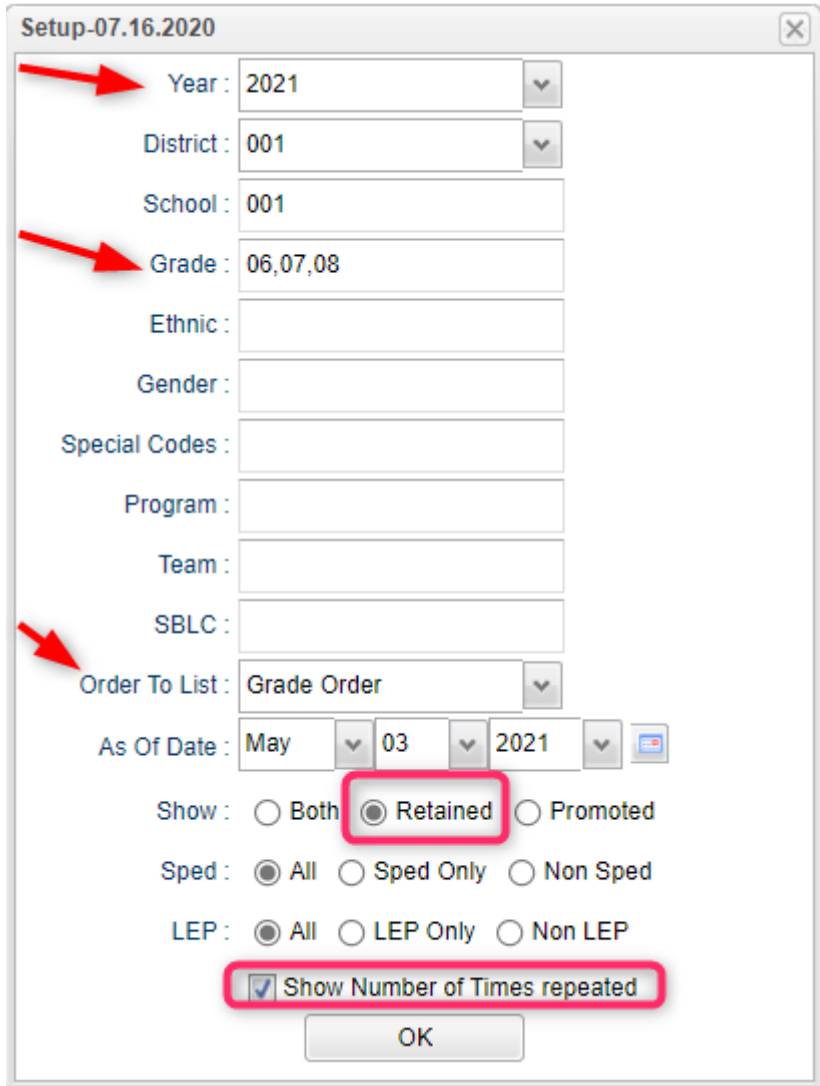

#### **13. \_\_\_ Print Final [Report Cards](http://wiki.edgear.net/wiki/w/index.php?title=Report_Card)**

Go to *Grades > Lists > Report Card*.

- Set Type to "**Final**".
- Set option to **Show EOC scores** if EOC courses are taught at the Middle School.
- Set Attendance Date Range to start of school year to end of school year. Skip codes: Skip all "P" codes.

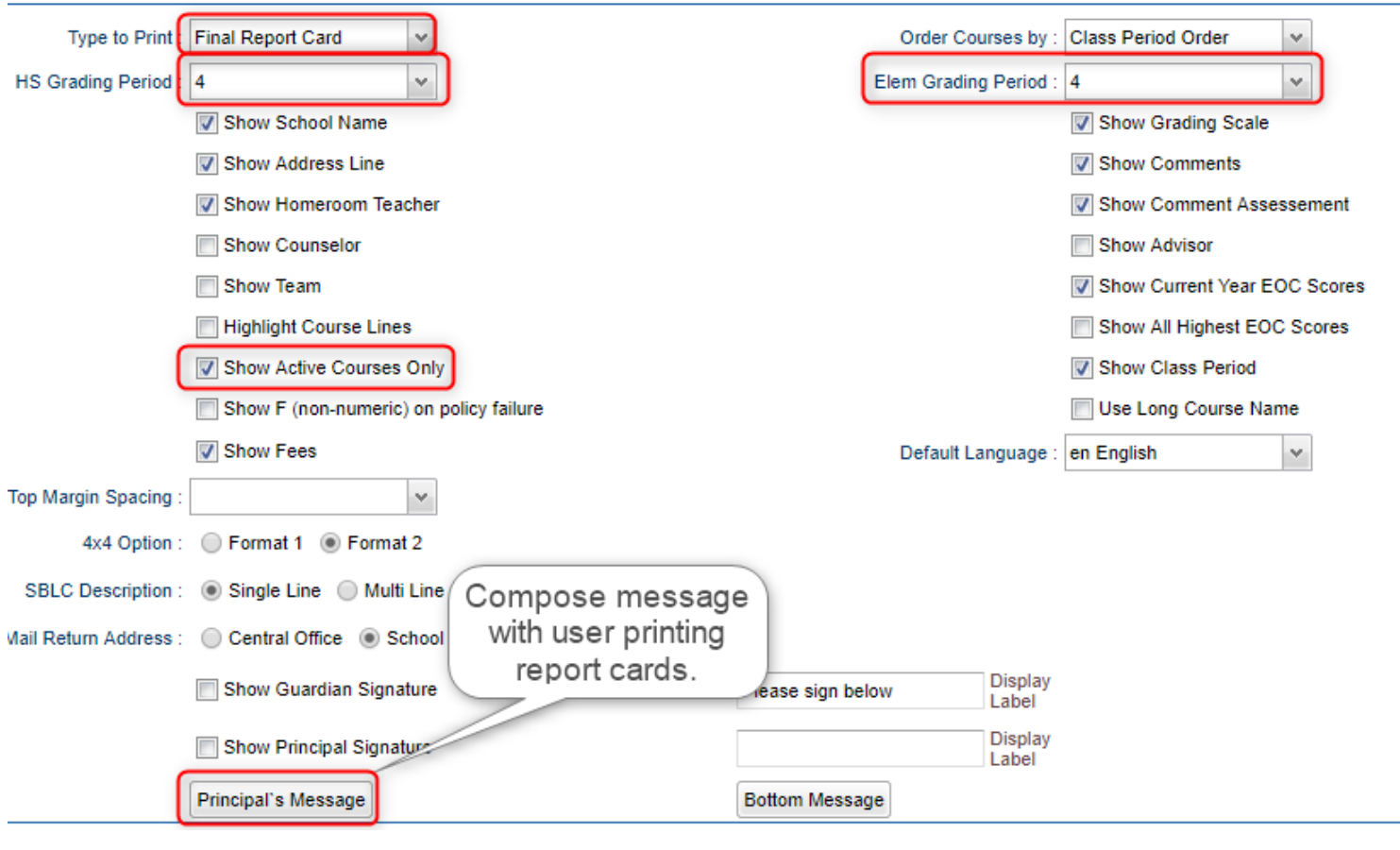

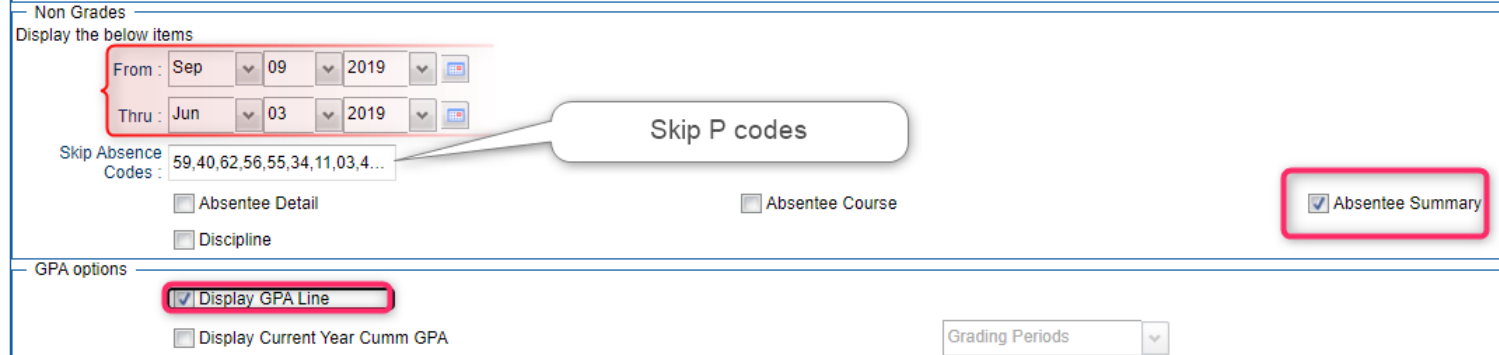

- Click the "**Update GPA**" button prior to printing.
	- Set for current year. Grades can be blank.
	- Place a check for option "Active Courses Only".
	- After clicking Ok, give it a little while to calculate the GPA's for all grading periods.

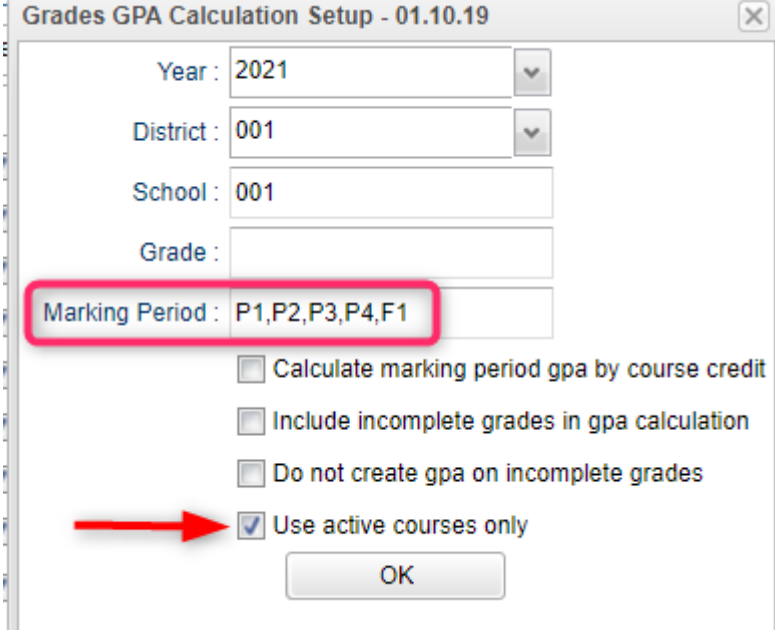

#### **18. \_\_\_ Print and Check 8 th Grade Transcripts**

If the middle school students take Carnegie Unit courses, it is a good idea to print Transcripts to verify these courses are correct.

Go to *Transcripts > Entry > Transcript Workstation > Print Multiple*

- Set to grade 8.
- Check off "**Find Only Active Students**"
- Use the **Print Multiple** button to print Transcripts to be checked for Carnegie unit credits earned in Middle School/Junior High.
	- Set for Grade 08
	- Only students with Carnegie Unit credit courses will print out.

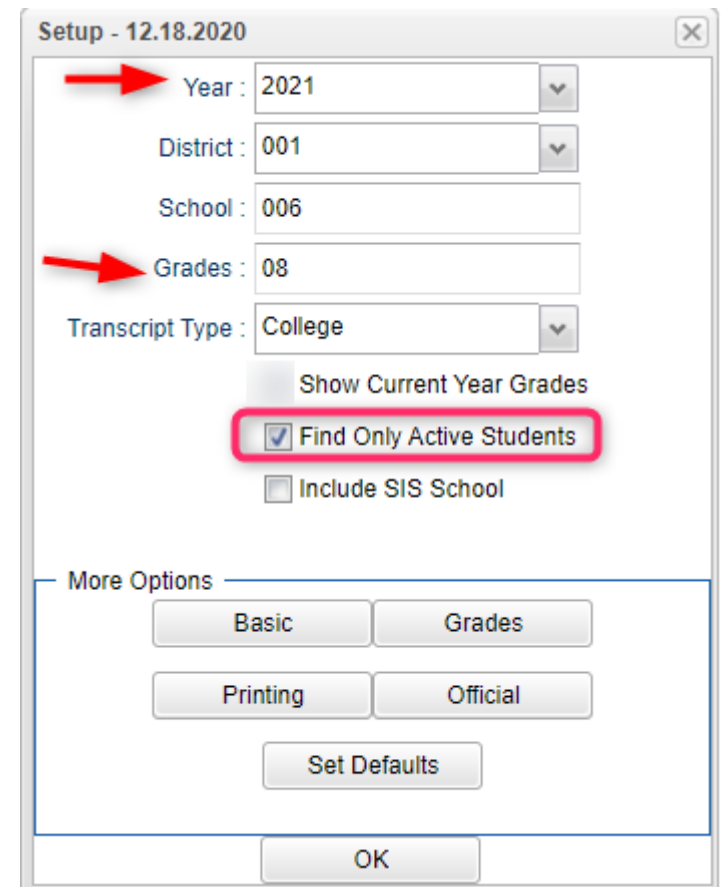